# 安徽省科技大脑项目管理系统

# (申报人)

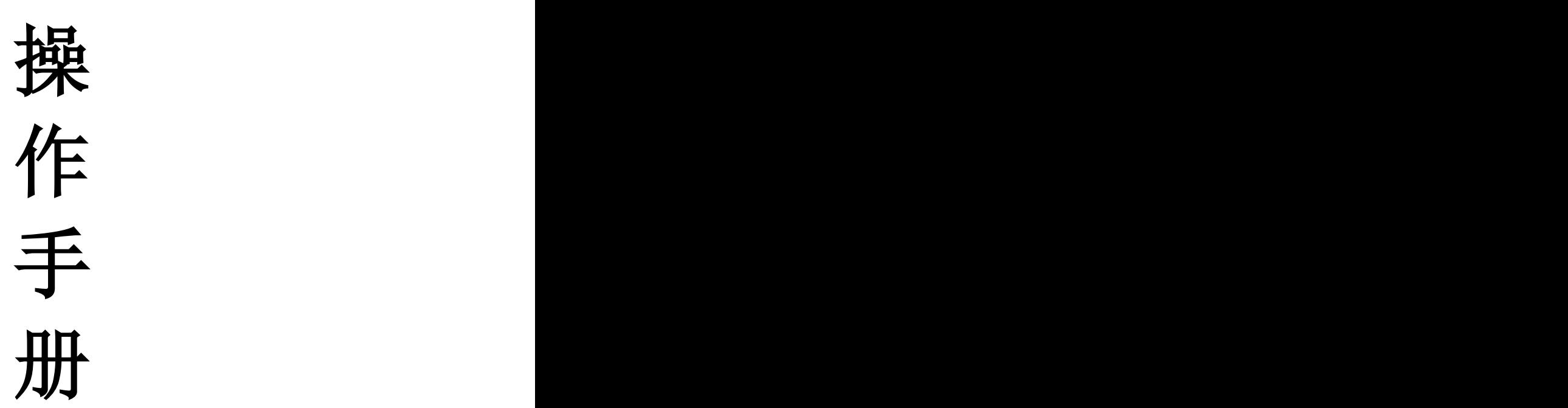

2024.7.10

#### 一、系统环境以及配置

(一)电脑环境配置

为保证电脑正常使用本系统,建议采用推荐配置:

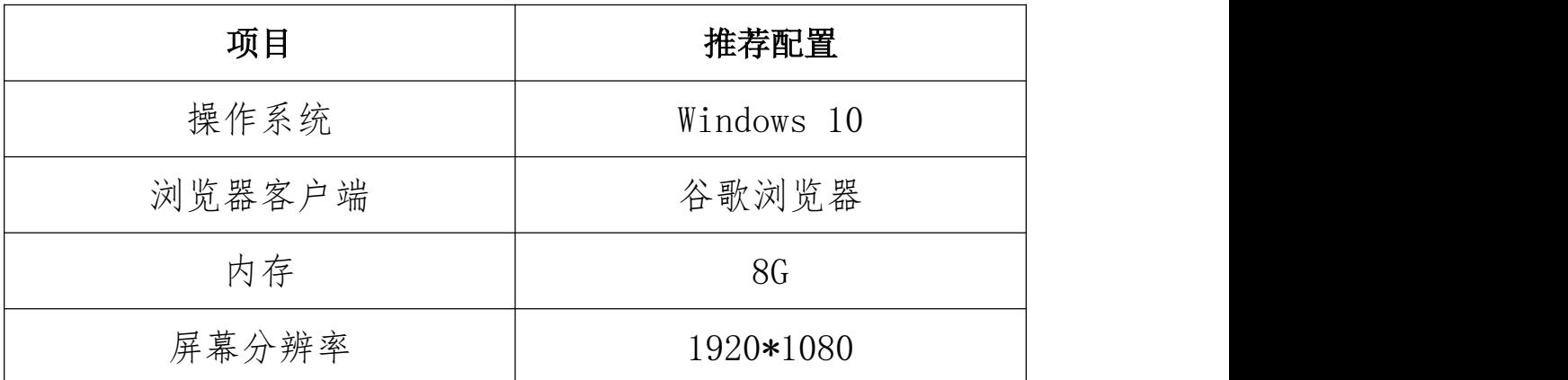

(二)申报人登录地址

https://kjdn.ahinfo.org.cn/portal/#/portal

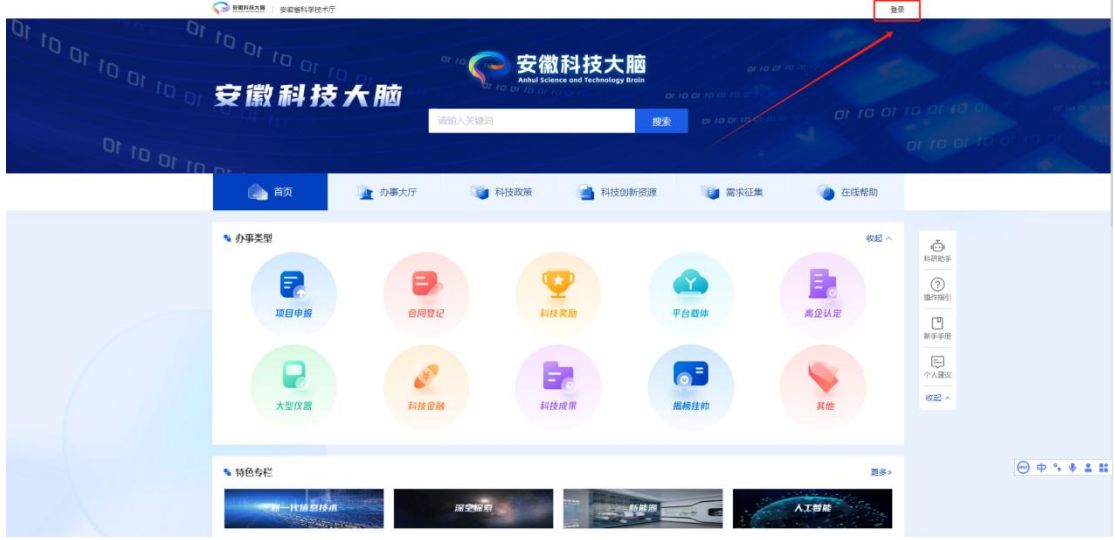

#### 二、申报人登录注册

(一)申报人登录注册

1.申报人登录:点击"登录",打开登录弹窗。 第一步: 阅读并勾选"我已阅读并同意统一认证隐私协议";

第二步:点击"政务服务网登录",用户通过政务服务网统一 认证方式登录系统。

(注意:若用户还未在安徽政务服务网注册过,请用户自行在 安徽政务网注册后再登录"科技大脑"系统。)

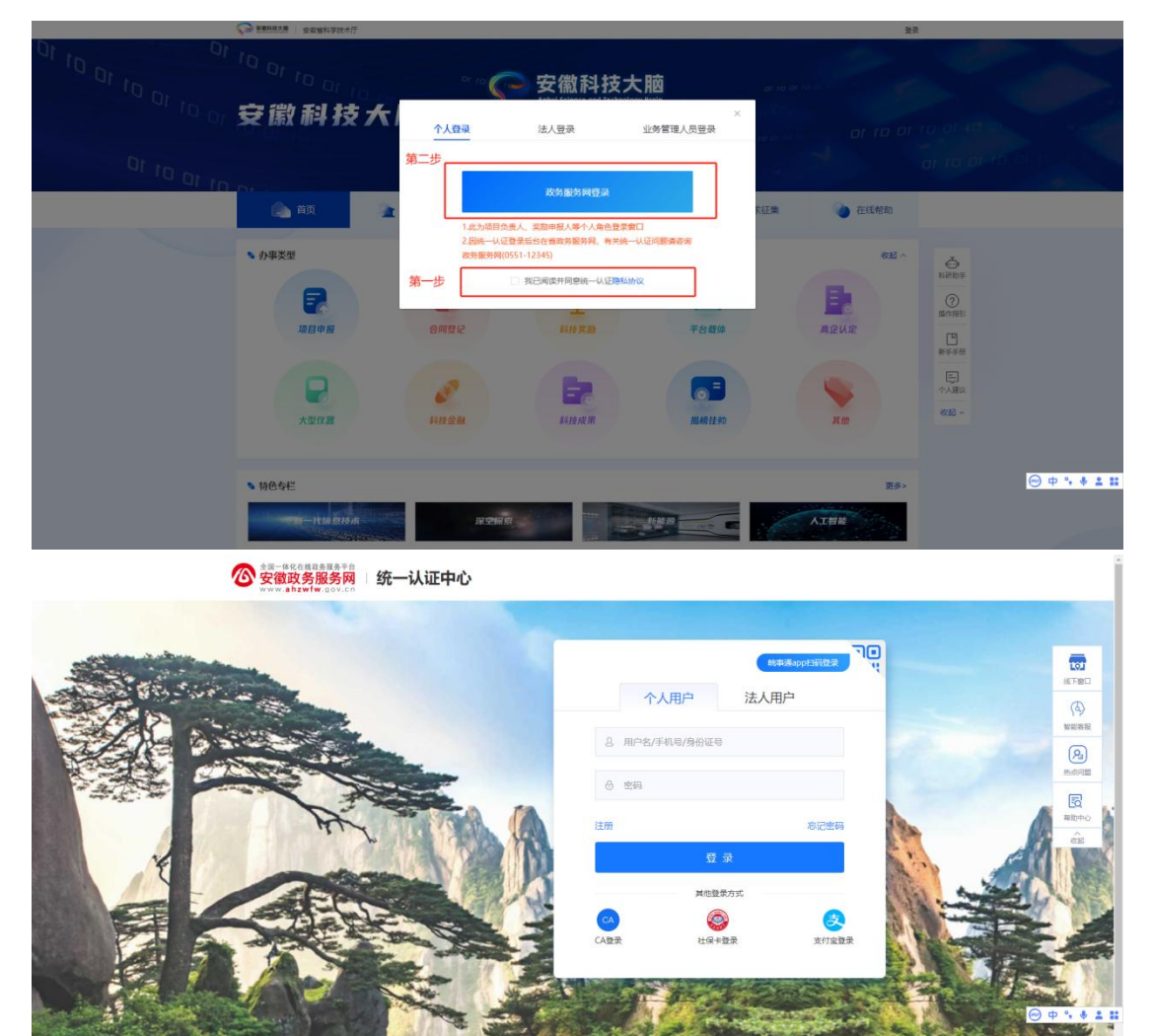

2.申报人完善注册信息:

第一步: 鼠标悬浮在右上角"姓名"上,点击"个人中心", 打开个人中心的工作台页面。

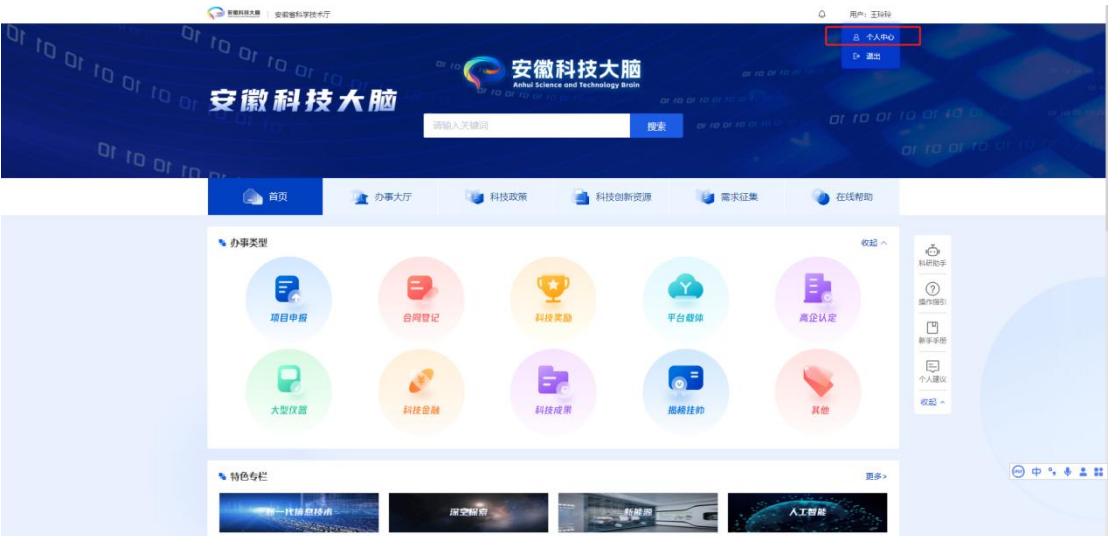

第二步:点击"个人档案管理"按钮,打开个人档案信息维护 页面,进行完善信息。

(注意:申报科技项目必须完成个人信息;办理技术合同登记 必须完成个人的合同登记信息。)

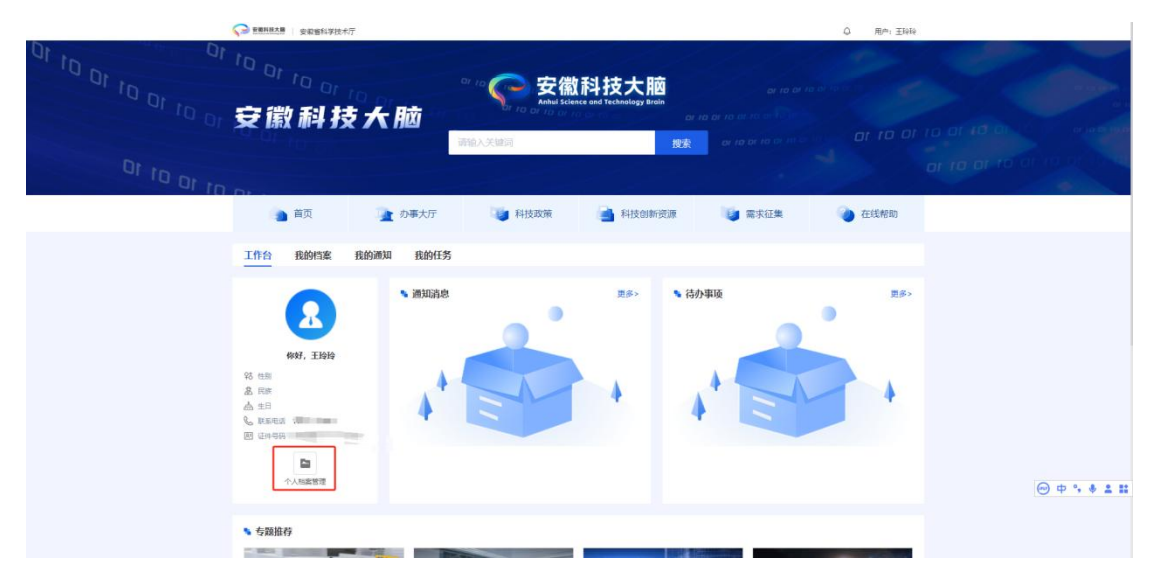

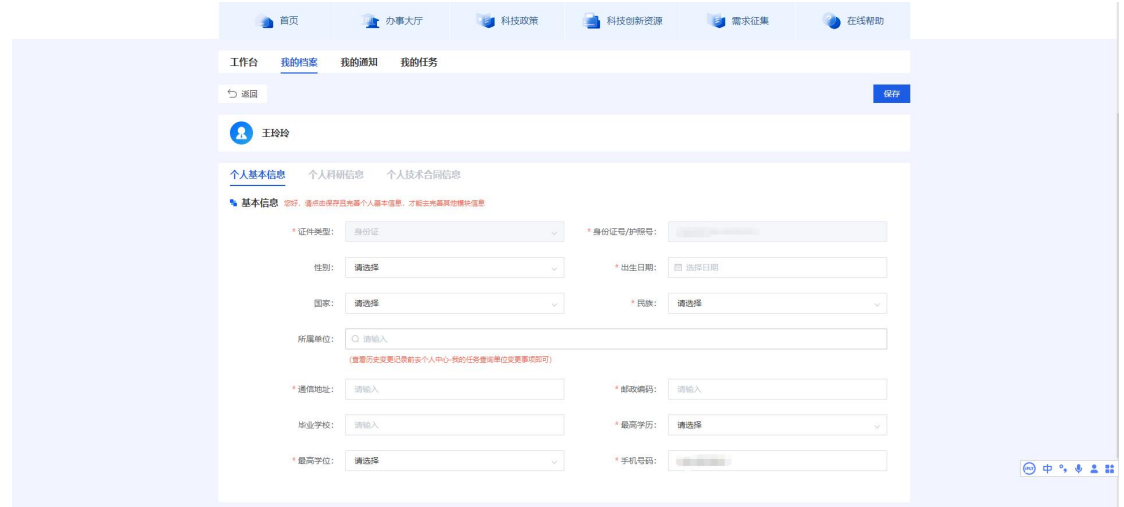

第三步:绑定单位,在"所属单位"填写本人的单位名称,可 进行下拉选择单位;填好后提交信息,则用户等待单位审批通 过即可。(注:可通过统一社会信用代码确定归属公司名称)

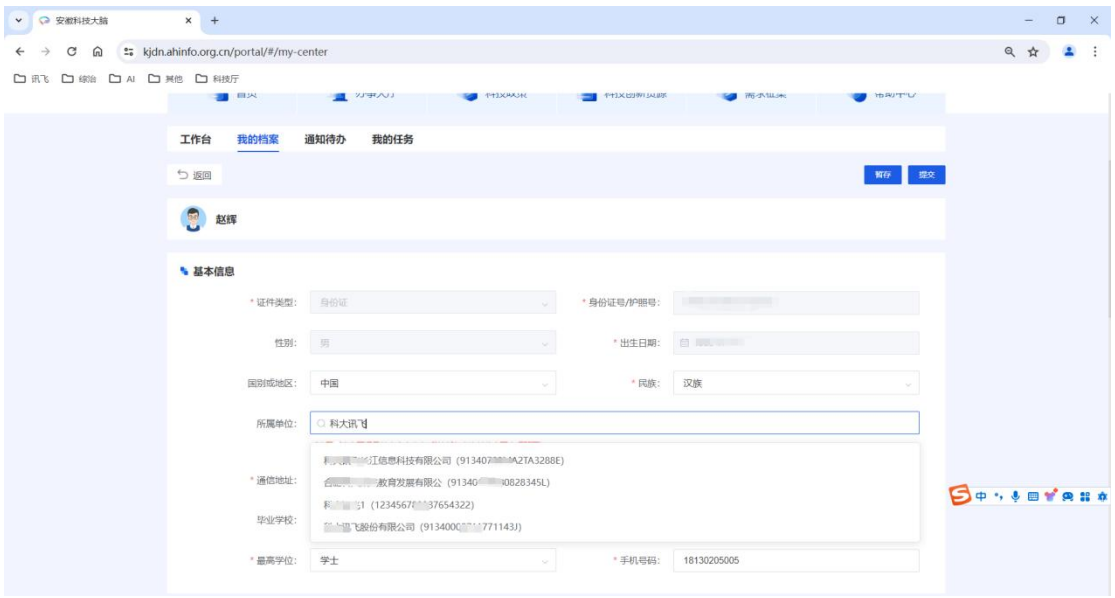

### 三、新项目申报

(一)申报项目权限

需申报单位授权"申报人"角色,并且配置具体可申报的 项目类别,申报人才可进行申报项目。

(二)申报入口

方法一:登录后,打开安徽科技大脑-办事大厅,可查看目前 已开放申报的项目。

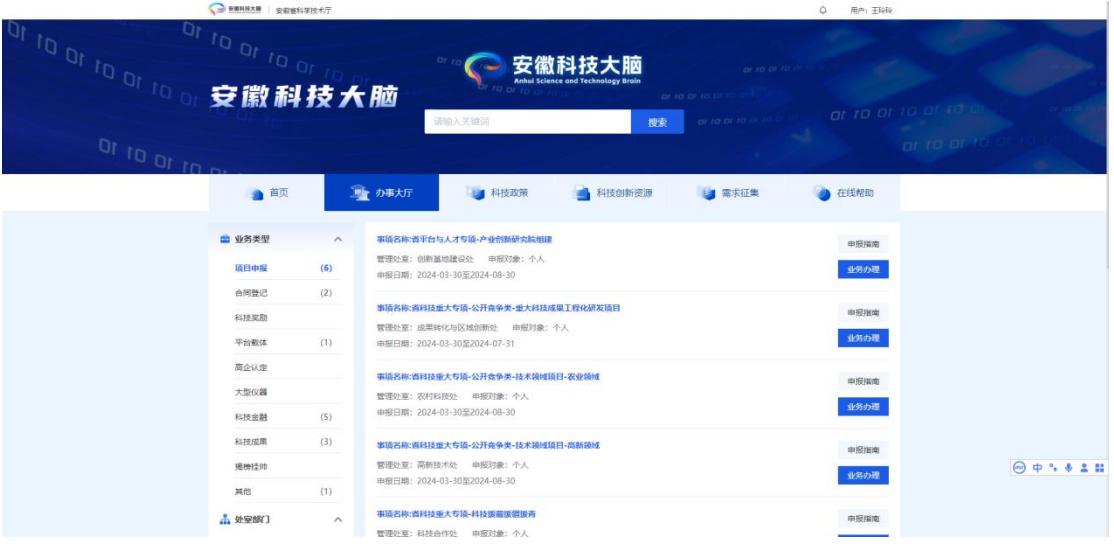

方法二:登录后,在科技大脑首页,通过关键词搜索需要申报 的项目类别名称;点击链接打开申报填写页面。

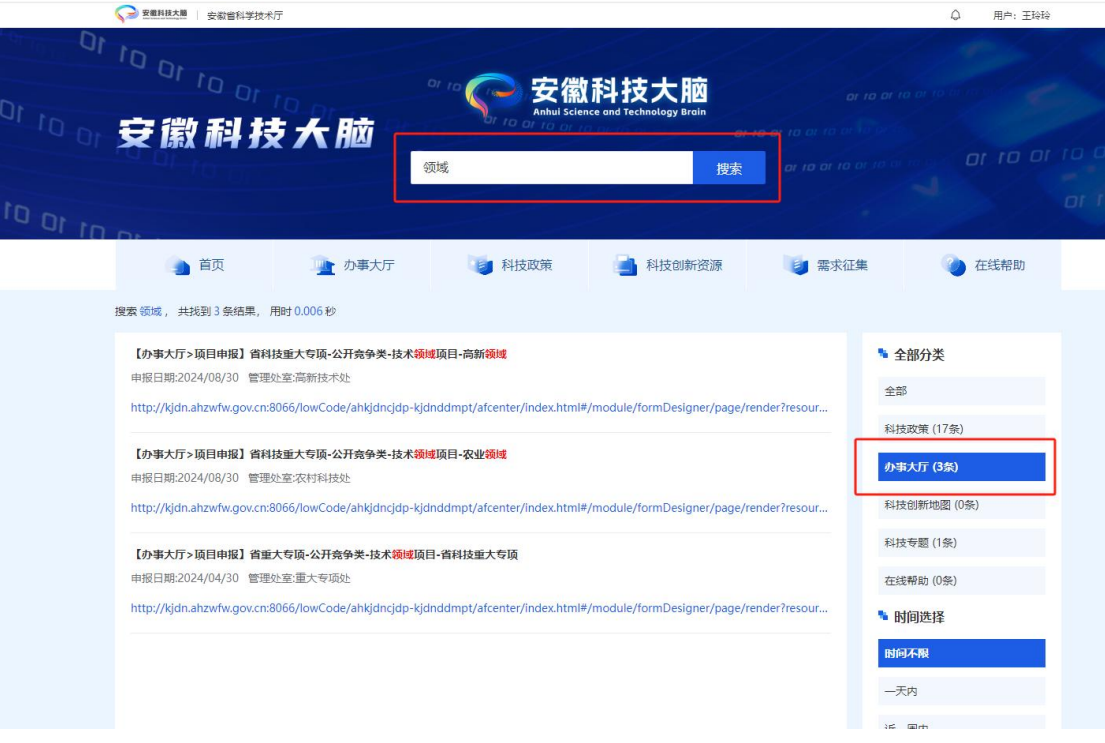

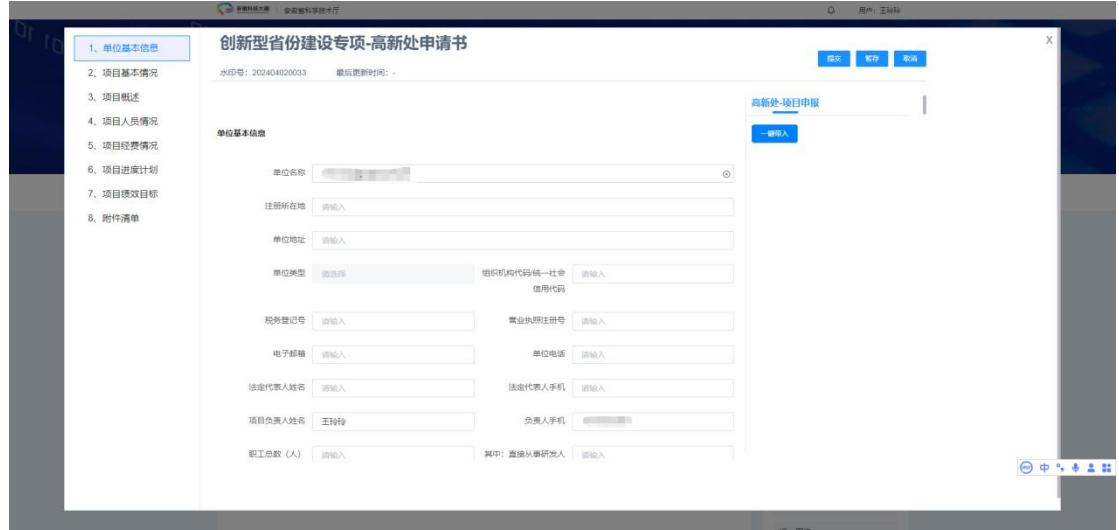

(三)项目填报

1.进入申报页面后,按申报要求依次填写项目信息。点击 【一键带入】按钮,可选择历史项目的项目信息带入到申报书 中。

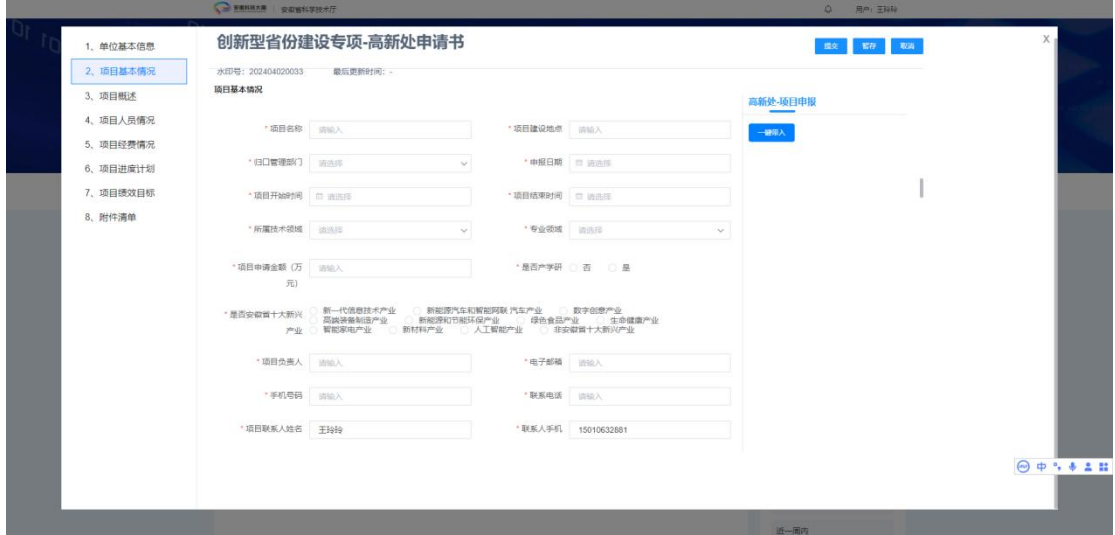

2.提交申报书:点击【提交】按钮,申报书提交至申报单 位进行审核。提交后可在"个人中心-我的任务"中查看。

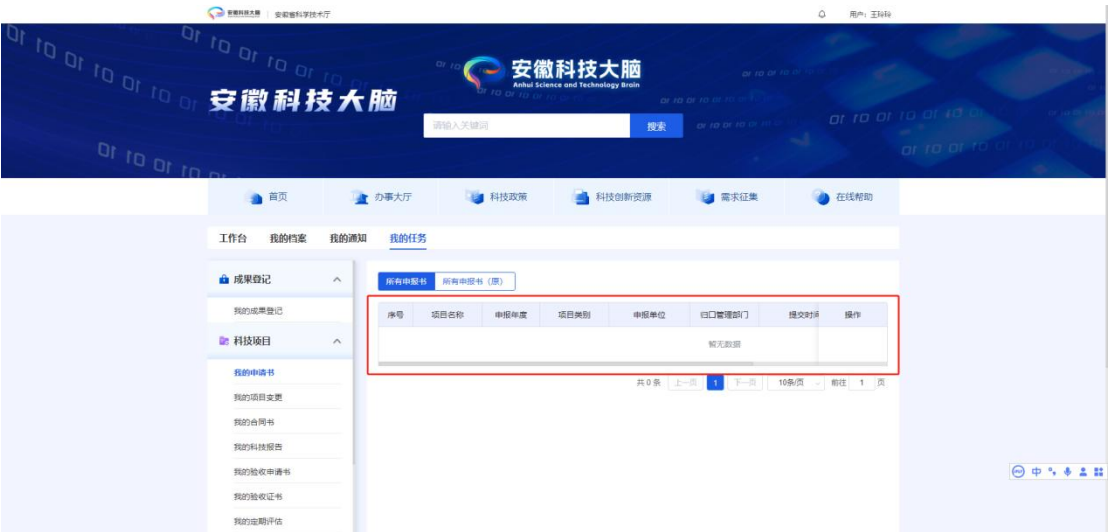

3.暂存草稿:点击【暂存】按钮,申报书以草稿形式暂存 "个人中心-我的任务"中。点击【编辑】按钮,可再次编辑 申报书内容。点击【删除】按钮,可删除该申报书记录。

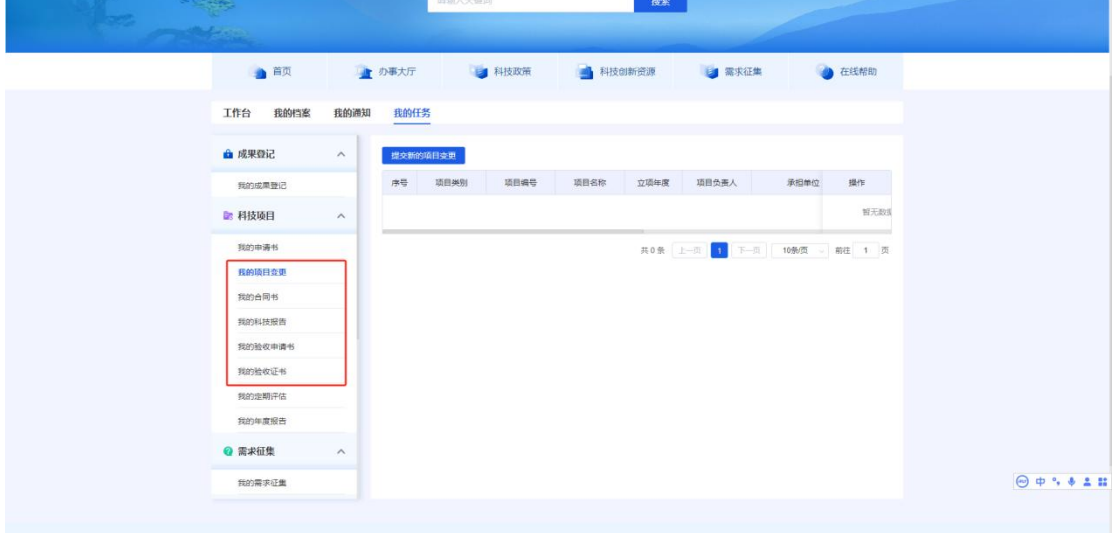

(四)项目管理

可在"个人中心-我的任务"中科技项目栏查看我的项目 变更、我的合同书、我的科技报告、我的验收申请书、我的验 收证书。

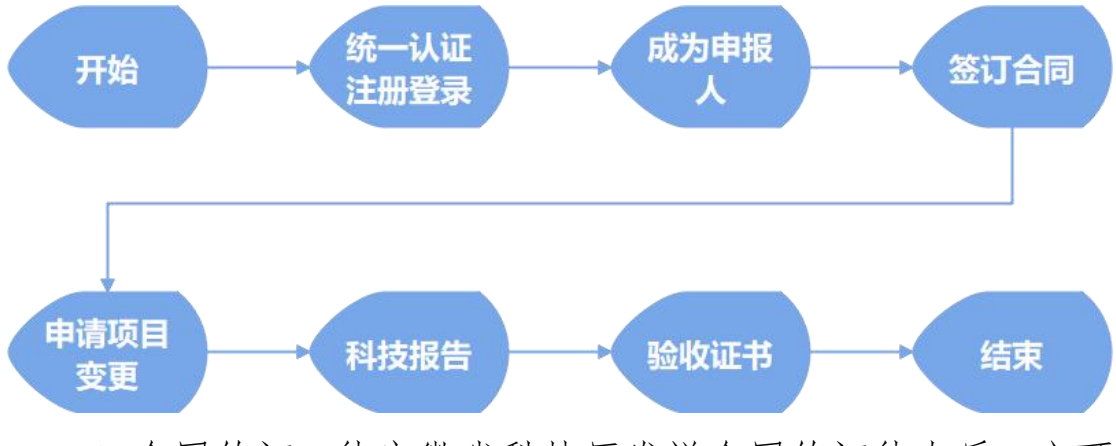

1.合同签订:待安徽省科技厅发送合同签订待办后,方可 在"个人中心-我的任务-科技项目"中查看到合同签订待办消 息;点击【进入填写】按钮,打开填写合同签订弹窗。

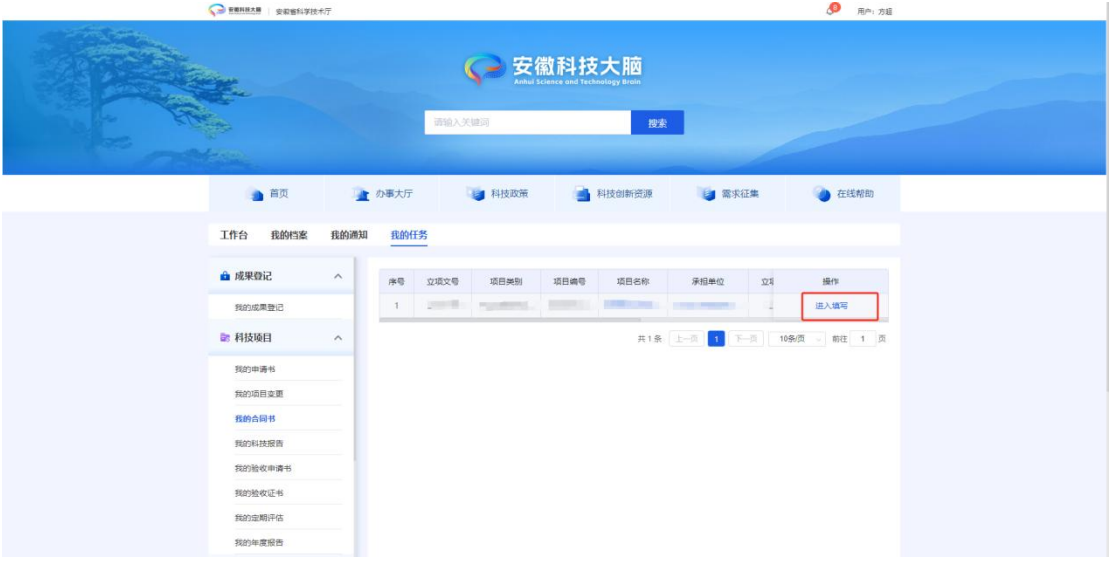

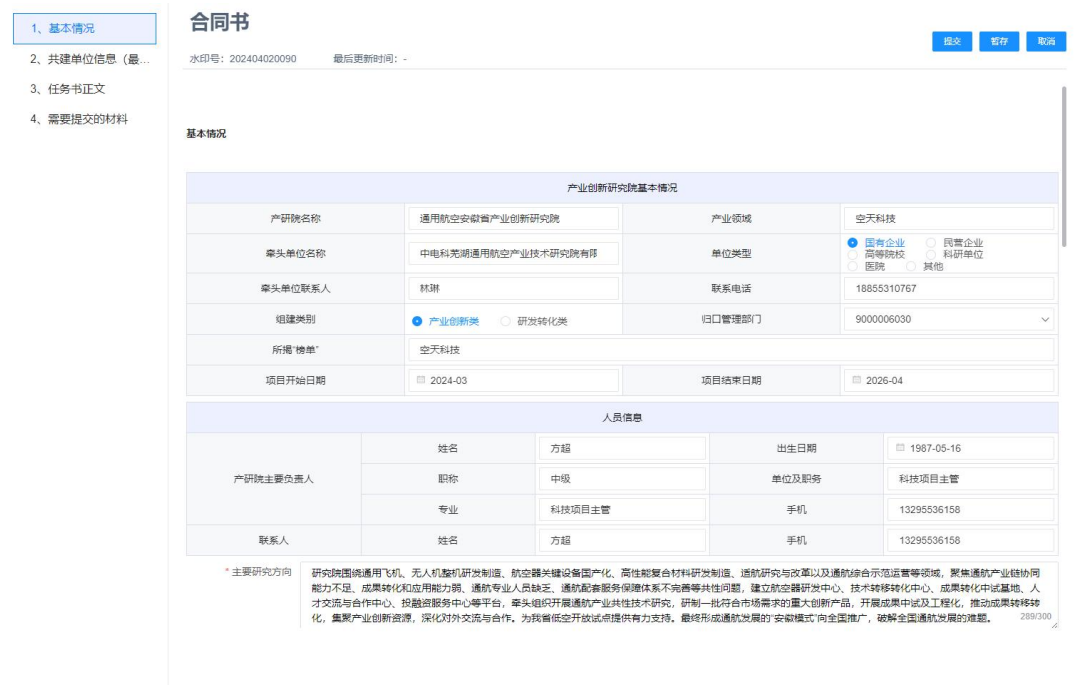

2.项目变更:在"个人中心-我的任务-我的项目变更"中 选择需要变更的项目数据,点击【提交新的项目变更】按钮发 起变更流程。

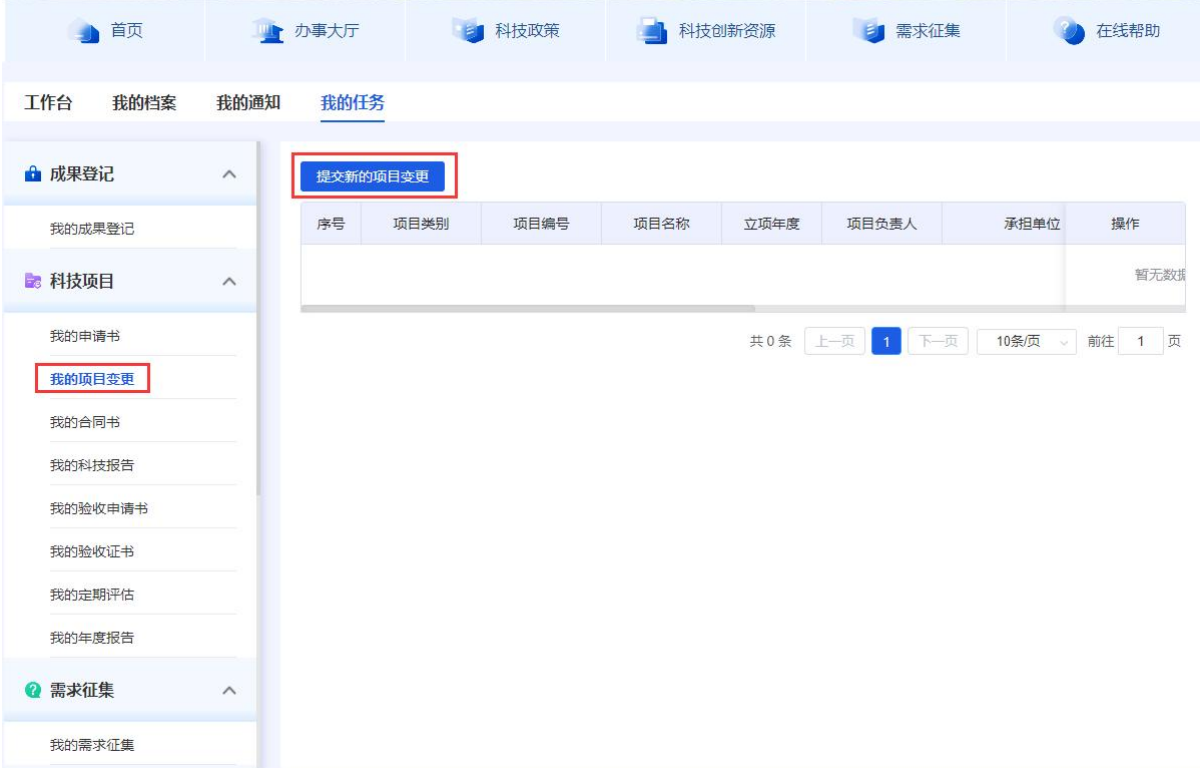

3. 验收申请:待安徽省科技厅发起验收申请待办后,方 可在"个人中心-我的任务-科技项目"中查看到验收申请待办 消息;点击【进入填写】按钮,打开填写验收申请弹窗。

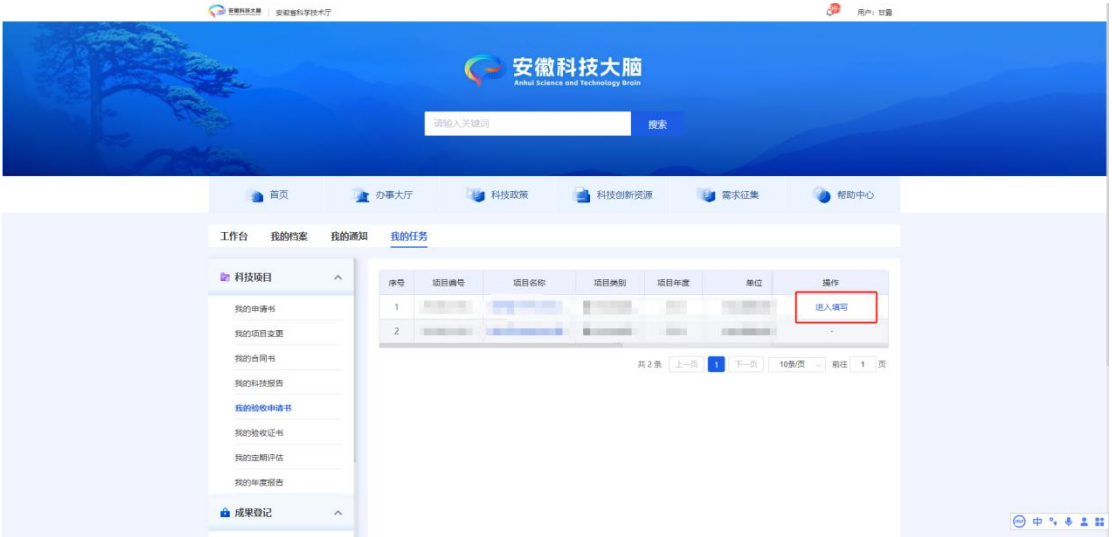

4. 验收证书:验收申请结束后,验收证书待办自动发起 后,方可在"个人中心-我的任务-科技项目"中查看到验收证 书待办消息;点击【进入填写】按钮,打开填写验收证书弹窗。

 $\sqrt{2}$  =  $\frac{1}{2}$ 

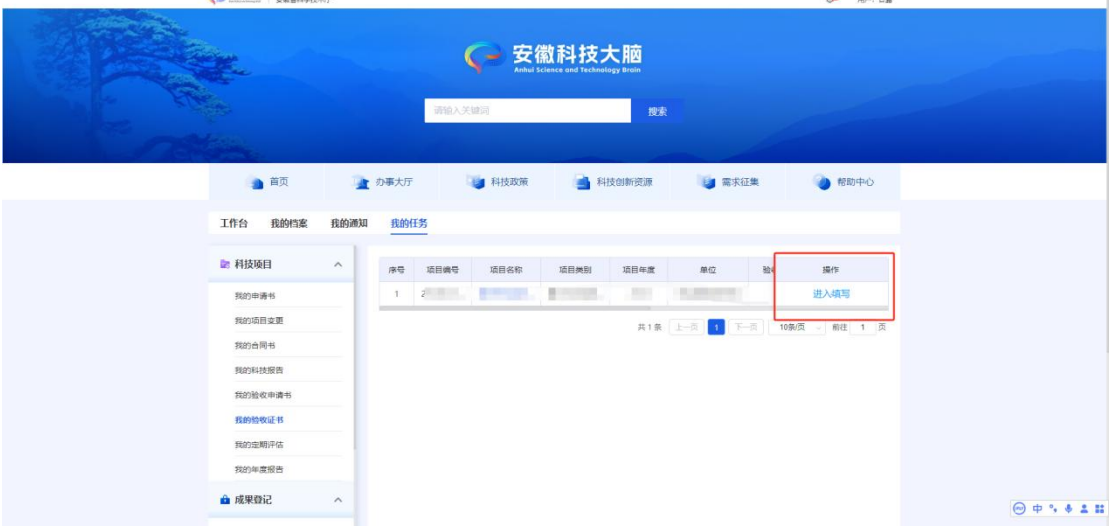

5. 科技报告:合同签订后,系统自动发起科技报告待办 后,方可在"个人中心-我的任务-科技项目"中查看到科技报 告待办消息;点击【进入填写】按钮,打开填写科技报告弹窗。

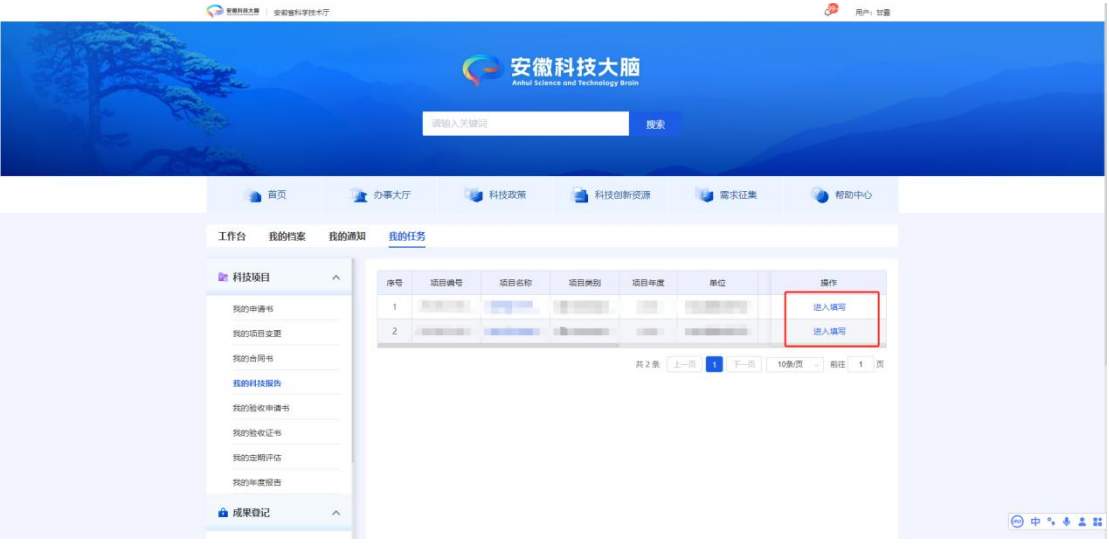